## Template:Rms manual management commands update fw

To **Update firmware** firmware for device(s) selected from your device table go to the RMS web page, Left sidebar panel, (**Management**  $\rightarrow$  **Devices**) and click on **Devices** submenu.

Move your mouse pointer to the Top control **Actions** menu and select **Update firmware** (Actions  $\rightarrow$  Update firmware).

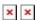

## Step by step instructions

Read step by step instructions to learn how to update firmware for your device(s).

- 1. Select the device(s) that you wish to update
- 2. Move your mouse pointer to the **Actions** menu and click "Update firmware".
- 3. After a pop-up window will appear. Select the **Latest** or **Factory** firmware from the top of the list. You also can select the firmware you have previously uploaded.
- 4. Click the **Set update** button, you will get a pop-up window showing the firmware upload progress.
- 5. After the firmware upload has complete in the Status column you will you will get a message: 

  Done.
- 6. You can safely close the pop-up window by clicking **Close** button.

## **Important!**

- Allow some time for your device(s) to update. They wont be reachable for up to 1-2 minute(s).
- When the [] red circle (**Offline**) will change to [] green circle (**Online**) the device(s) have been updated and now are fully operational.

Your device(s) will be unreachable for a few minutes and will thus be shown as "Offline". The power button symbols located next to each device in the device table indicate the monitoring status of these devices. When it turns green, the firmware updates will have finished and the device(s) will be seen as "Online" in RMS.

## **Upload firmware**

Firmware files can be uploaded to RMS via the <u>Files page</u>. You can <u>download firmware</u> for different devices <u>from here</u>.